## Instructional Guide for the Implementation of ICD-10 in **CYBER**

Instructional Guide for the Implementation of ICD-10 in CYBER

#### **Table of Contents**

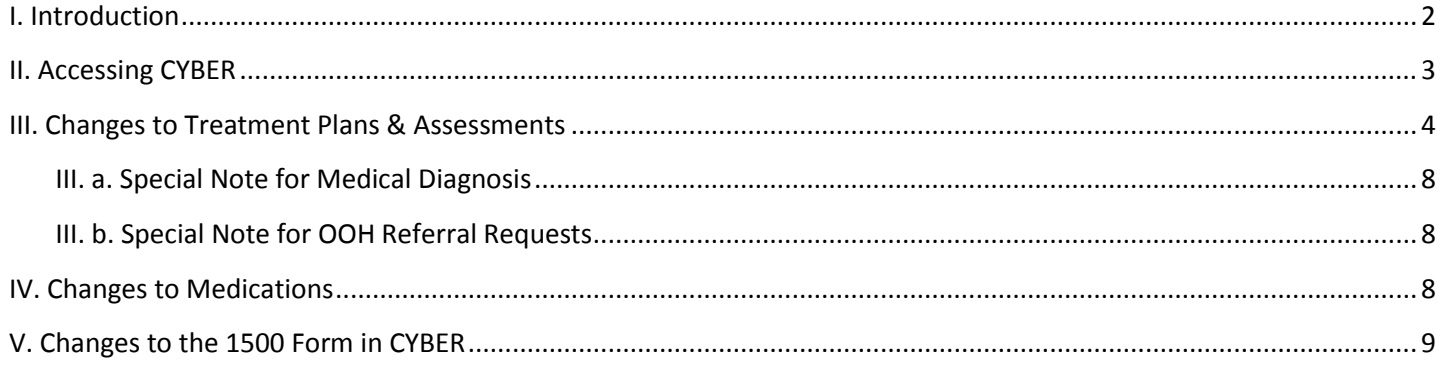

#### <span id="page-2-0"></span>**I. Introduction**

Certain CYBER users are required to enter clinical diagnosis information into treatment plans and assessments; effective October 1, 2015, users will only have the option to enter in ICD-10 codes into the system. The ability to add ICD-9 codes will no longer be available.\* All related functionality will be updated to reflect the ICD-10 codes and DSM-5 descriptions; this includes the Medications grids and 1500 Form.

\*Note: The OOH Referral Request and 1500 Forms will continue to include ICD-9 codes. Because OOH Referrals may include diagnosis information that is up to 12 months old, we must allow for the entry of the older codes. 1500 Forms can include ICD-9 codes for any services rendered prior to October  $1<sup>st</sup>$  (within the authorization time-frame); any services performed on or after October 1 must be coded with the appropriate ICD-10 codes.

*The Instructional Guide for the 1500 Form in CYBER has been updated to reflect the changes to the ICD codes; the guide can be found on the Training page of the PerformCare website: <https://apps.performcarenj.org/NJTraining/CourseList.aspx>*

*Please note:* At the time this guide was published, the DSM-5 descriptions that correspond to the ICD-10 codes were not in CYBER; they will be added at a later date. A notice will go out to the community once they are available for use. Because of this, users may need to add more information into the Comments field found on the Search Diagnosis window (see page 6 for an example).

#### <span id="page-3-0"></span>**II. Accessing CYBER**

Users must first log-into CYBER with their UserID and Password. The log-in screen can be found via the PerformCare website – [www.performcarenj.org.](http://www.performcarenj.org/)

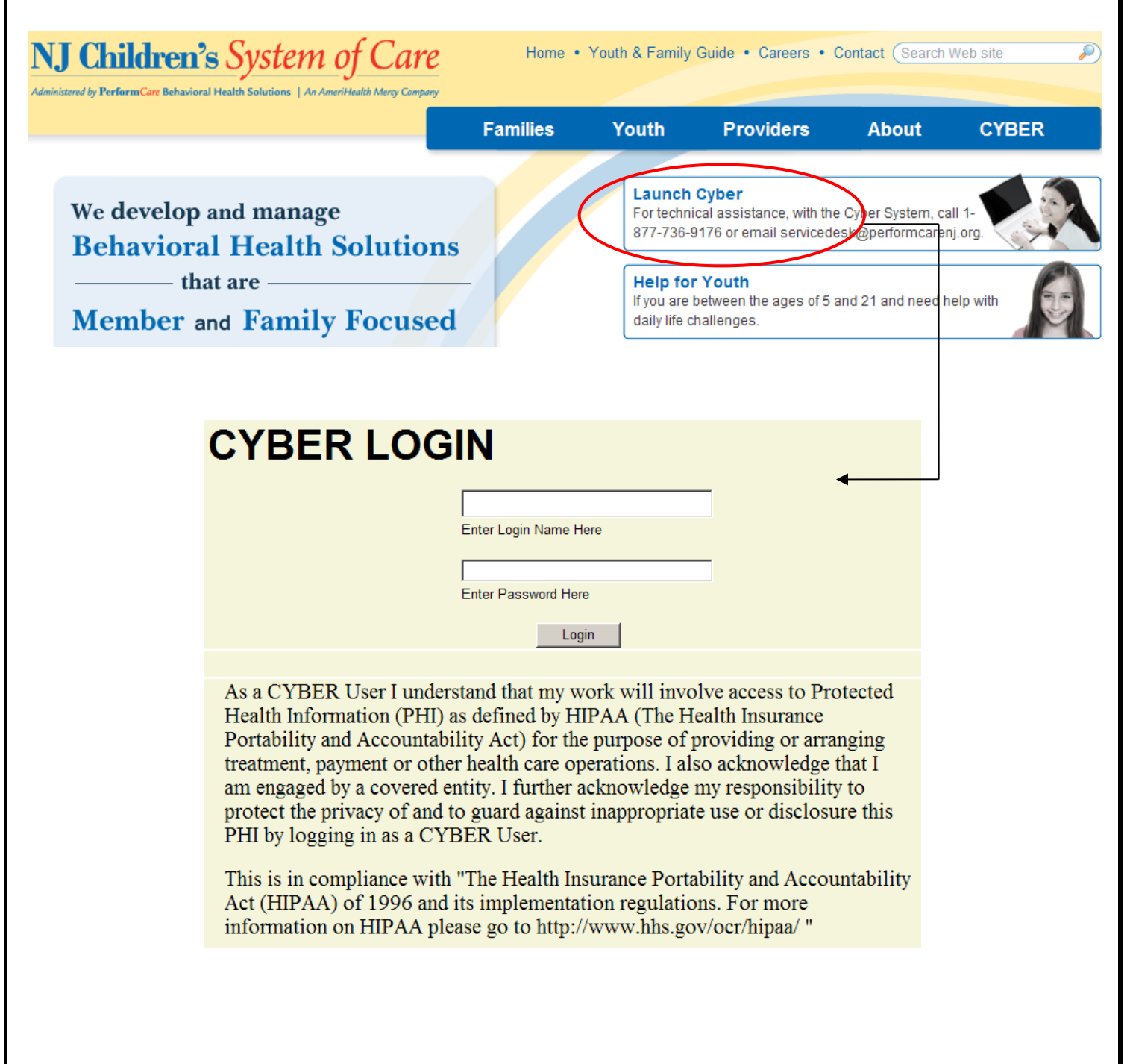

#### <span id="page-4-0"></span>**III. Changes to Treatment Plans & Assessments**

The following Treatment Plans and Assessments will be immediately affected by the transition from ICD-9 to ICD-10 codes:

- Needs Assessment
- UCM Treatment Plans (used by CMO)
- Nursing Assessment
- Family Crisis Plans and Individual Crisis Plans (used by MRSS)
- BioPsychoSocial Assessment
- IIC Treatment Plans
- BA Treatment Plans
- Behavior Support Plans (BSP)
- IIH Treatment Plan
- Joint Care Reviews (JCRs)
- Substance Use Treatment Plans (including Detox)
- Crisis Assessment Tool (CAT)
- OOH Assessment

\*The CMS 1500 Form is also affected; please see page 9 for an overview of the changes; specific details can be found in the Instructions for the CMS 1500 form.

Effective October 1, 2015, users of any of the above-mentioned documents will be required to enter the ICD-10 code (with DSM-5 description) into the treatment plan(s) and/or assessments that their service line utilizes. The ICD-9 codes that were entered into a youth's record prior to October  $1<sup>st</sup>$  will still be available for reference from within the youth's record but new entries of those codes cannot be made.

All Diagnosis accordions in the plans and assessments above will have new functionality. When users open up the Diagnosis accordion, they will now see the following screen:

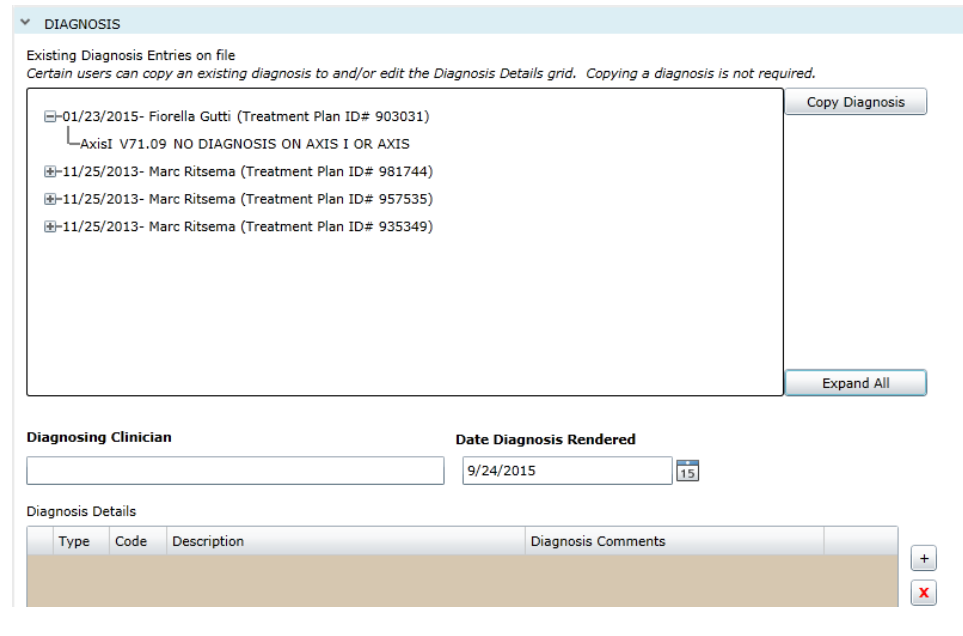

\***Note:** Users of the BPS and/or Nursing Assessment will not see the top area – Existing Diagnosis Entries on File; users of these documents are unable to copy existing diagnosis records into new assessments. To view existing diagnosis information, these users will need to navigate to the Diagnosis screen from within the youth's record (via the Diagnosis button on the left-hand button bar).

The new accordion is broken into the following areas, with the following new functionality:

- Existing Diagnosis Entries on File
	- $\circ$  This area will populate with the diagnoses that have been entered into the youth's record and have been marked "Complete" within the last year.
		- **Please note that if a diagnosis is entered into a youth's record more than one time, it will only** appear once in this list.
		- Initially, this area will include the records with ICD-9/DSM-IV codes that were entered in the past; these records cannot be copied into the plan or assessment. Records with ICD-10/DSM-5 codes will begin to appear here once they are marked as "Complete" (by an approved plan or assessment) and users will have the ability to copy them.
			- NOTE: The prior DSM-IV/ICD-9 code can be entered into the Search function to locate an equivalent ICD-10 code, if one exists. If there is no equivalent, the user will need to contact the clinician who rendered the diagnosis to get the appropriate ICD-10 code.
		- Users will see (as in the example above) that diagnosis records are in a tree-structure.
			- Clicking on the "+" button on each main record will expand it so that the user can view all diagnosis entries.
				- o For records with DSM-IV/ICD-9 codes, users will see the different Axis entries; they will be labeled with the Axis they were entered into (see above example).
			- Users will see each "Completed" diagnosis record from the past year except those submitted by Substance Use programs.
			- *Substance Use users* will have access to all diagnosis records marked "Complete".
	- o A Copy Diagnosis button
		- Previously, when a user copied a prior Treatment Plan or Assessment, the diagnosis information would copy over (except for the Diagnosing Clinician and Date Diagnosis Rendered); this functionality has been replaced by the new Copy Diagnosis function.
		- Users can select the diagnosis record that they want to copy into their plan or assessment by single clicking on the record in the grid; users can only select the main or parent record of the diagnosis – meaning the user must click on the line that contains the date of the diagnosis, the diagnosing clinician and source document. Clicking "Copy Diagnosis" will then copy it into the current plan or assessment.
			- The Diagnosing Clinician and Date Diagnosis Rendered will also copy into the new plan or assessment.
			- As previously noted, ICD-9/DSM-IV diagnosis from plans and assessments prior to October 1 cannot be copied over.
		- Once a user choses to copy an existing diagnosis record, they will be alerted that copying the record into the plan or assessment will override any other diagnoses that may have already

been entered into the document. Any previously entered information will be automatically deleted.

- Diagnosing Clinician Required Field
	- $\circ$  No longer a menu-driven field; users can type any name into this field without having to add new to the database if the clinician does not exist in the system.
- Date Diagnosis Rendered Required Field
	- o Operates the same as prior versions; will default to current date and user is required to update it appropriately.
- Diagnosis Details
	- o Houses the diagnoses that are entered for this plan or assessment.
	- $\circ$  The Axis grids have been removed; the Axis structure is no longer used with ICD-10 coding.
	- $\circ$  New diagnosis records can be entered using the "+" button, found to the right of the grid.
		- Clicking the "+" button will bring up the new Search window

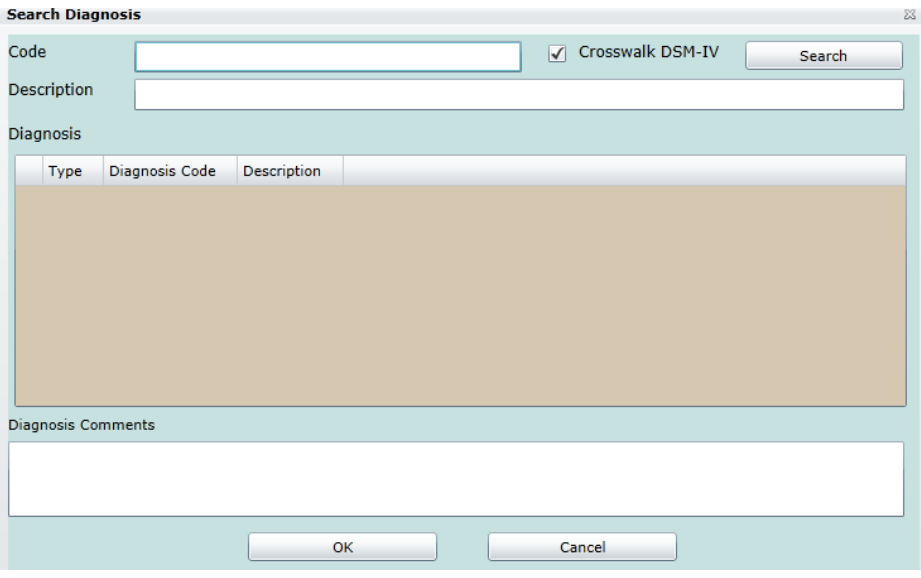

- This new window continues to allow users to search using the diagnosis code and/or description, but users can search using the ICD-10 code, DSM-5 description **or** the ICD-9/DSM-IV code and/or description. (The "Crosswalk DSM-IV" box will be checked by default and will allow users to search for ICD-10 codes using DSM-IV search criteria.)
	- Partial searches are allowed; for example, a user can enter "F5" into the Code field and a list of all Diagnosis Codes that contain "F5" will appear in the Diagnosis grid.
	- If the user de-selects the "Crosswalk DSM-IV" check box, only codes that match the search criteria will appear in the search results.
- Once the user has run the search clicking the Search button, the Diagnosis grid will populate with results that match the search parameters.

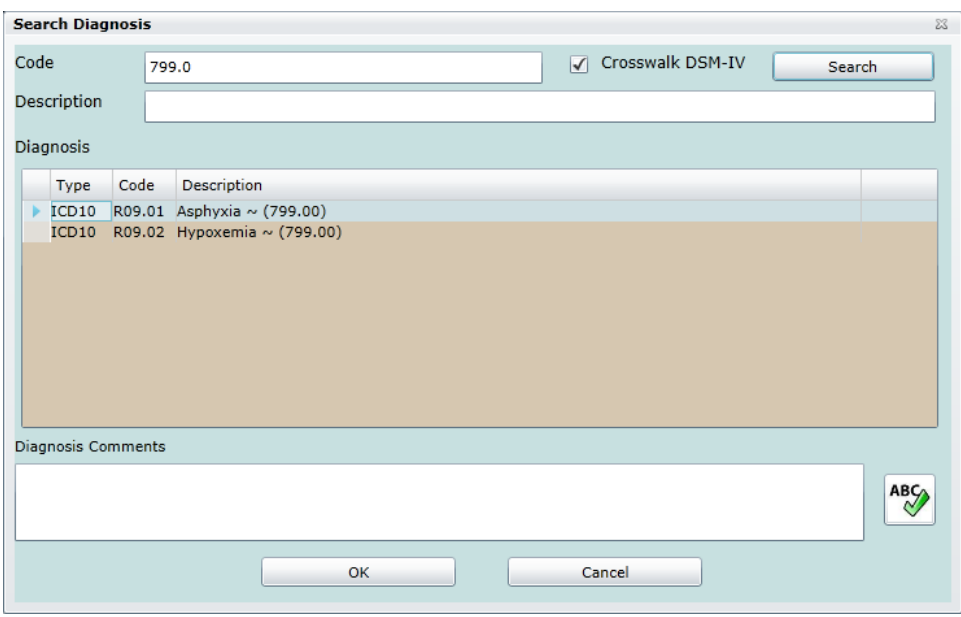

- The Type column will display ICD-10.
- The Diagnosis Code column will display the ICD-10 code.
- The Description will be the DSM-5 description; there will also be, when applicable, the ICD-9/DSM-IV code in parentheses at the end of the description for the user to crossreference if necessary.
	- o This will be useful in the cases when a user enters a DSM-IV/ICD-9 code as a search parameter.
- There is a new Diagnosis Comment field at the bottom of the window.
	- Once the user single-clicks on a diagnosis record from the grid to add to the plan or assessment, they have the option of adding text into this field.
		- $\circ$  This field should be used for any specifying information that is not included in the ICD-10 and DSM-5 descriptor.
			- For example, F43.10 Posttraumatic Stress Disorder (includes Posttraumatic Stress Disorder for Children 6 Years and Younger) requires that the user specifies whether with dissociative symptoms and if with delayed expression. The specifiers are to be entered into the Comment field.
			- **Please note:** at the time that this document was published, the DSM-5 descriptions that correspond to the ICD-10 codes were not in CYBER. Whenever appropriate, users should document that information into this field so that it is recorded.
	- Once the user clicks OK, the diagnosis record will be added to the Diagnosis accordion.

**Diagnosis Details** 

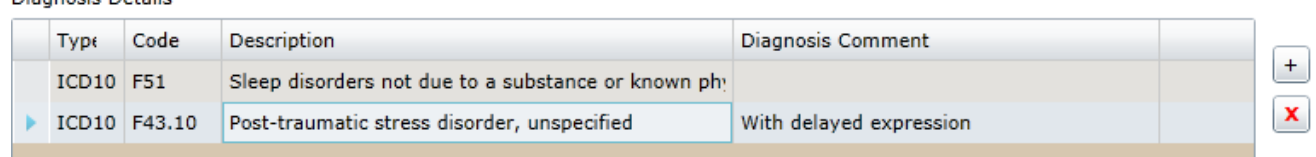

#### <span id="page-8-0"></span>**III. a. Special Note for Medical Diagnosis**

Users with the designation of CMONURS, who utilize the Nursing Assessment, will be required to enter in a behavioral health, as well as a medical diagnosis. The users will utilize the functionality in the same manner as listed above, but will be unable to submit the Assessment without a medical diagnosis entered.

#### <span id="page-8-1"></span>**III. b. Special Note for OOH Referral Requests**

For users of the OOH Referral Request, DSM-IV/ICD-9 will still be available for use if the Date Diagnosis Rendered field is completed with a date prior to October 1, 2015;

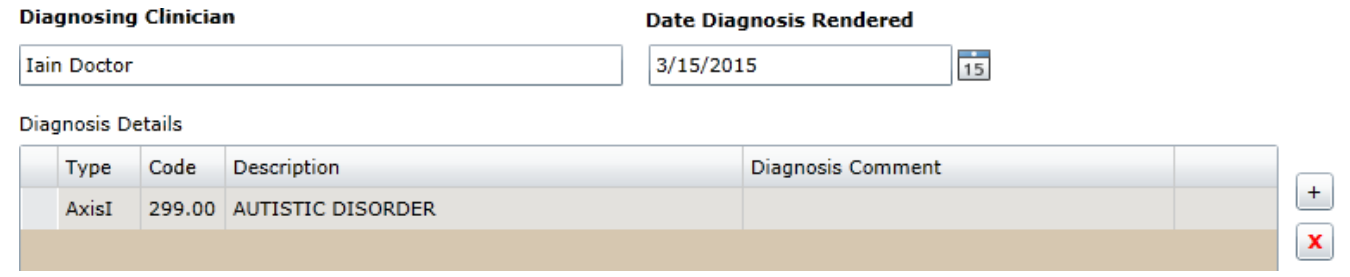

#### <span id="page-8-2"></span>**IV. Changes to Medications**

The change to the Diagnosis functionality will also change how the diagnosis information appears in all of the Medications grids and/or accordions.

Below is an example of the newly designed Medications accordion of an ISP.

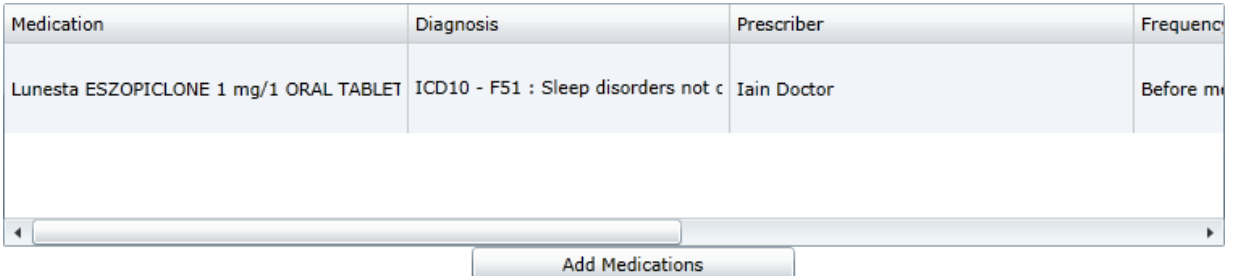

#### <span id="page-9-0"></span>**V. Changes to the 1500 Form in CYBER**

For those users that utilize the 1500 Form within CYBER to bill for authorized services, they will see that the area on the claim that allows diagnosis codes to be added has been updated.

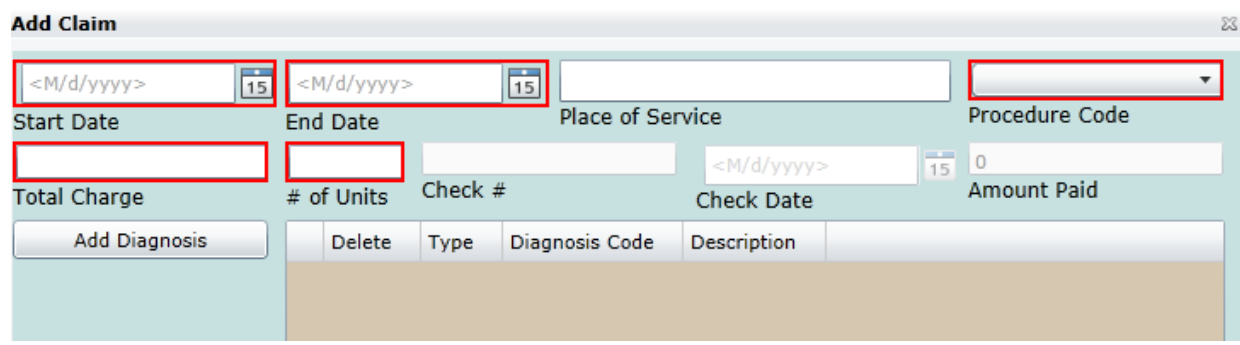

The dates of service entered on the claim will dictate which diagnosis code set the user will have the ability to select (via the Add Diagnosis button).

If the Start and End Date for the services occur prior to October 1, 2015, the user will have the ability to select a DSM-IV/ICD-9 code from the search results. If the dates of service are after October 1, the user will only be able to select ICD-10 codes and DSM-5 descriptions from the search results. The search function will work the same way as explained previously in this document for treatment plans and assessments.